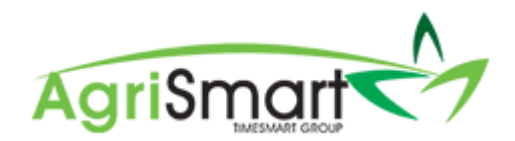

# ADDING A CASUAL TEAM MEMBER

1. Hover on *Setup*, hover on *Team Manager*, and click on *Add Team Member*:

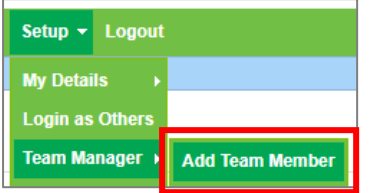

# The following screen will appear:

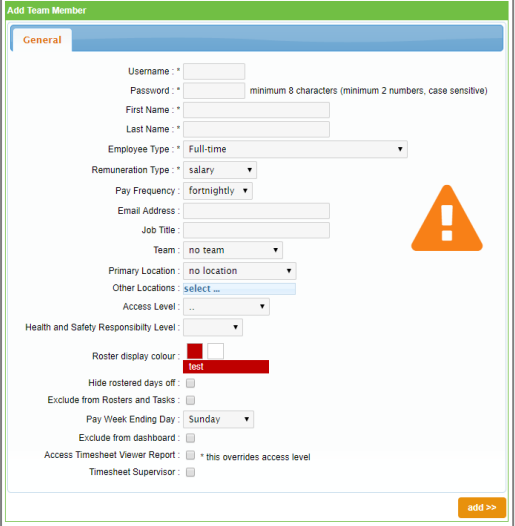

# 2. Enter in a *Username* and *Password*:

*NB: You cannot have the same username for more than one person, and you cannot have the username in the password. Follow the password instructions next to the Password box* 

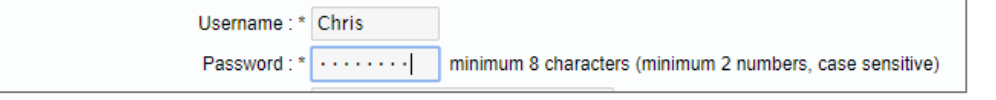

# 3. Enter in a *First Name* and *Last Name*:

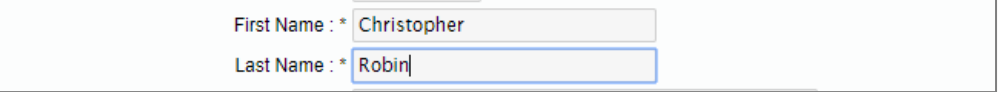

4. Change the *Employee Type* from *Full-Time* to *Casual (Holiday pay as you go):*

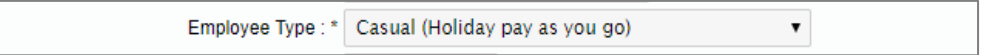

# 5. Change the *Remuneration Type* and *Pay Frequency* (if applicable):

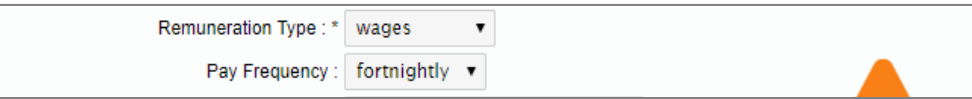

6. Enter in an *Email Address*, *Job Title*, and *Location(s)* (if applicable):

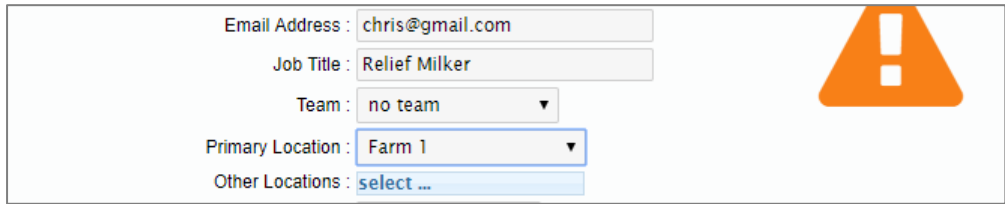

7. Select an applicable *Access Level* i.e. *Relief Milker*:

*NB: If an access level that you want isn't on your licence, please contact us and we can create it for you* 

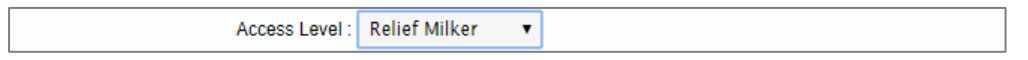

8. If you have the Health & Safety module, select an applicable Health & Safety Responsibility Level i.e. *Worker*:

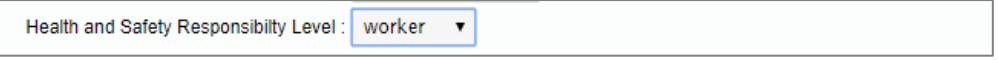

9. If the Casual is going to be on the Roster, select a *Roster display colour*. To do this: *NB: Skip this step if they will be excluded from the Roster*

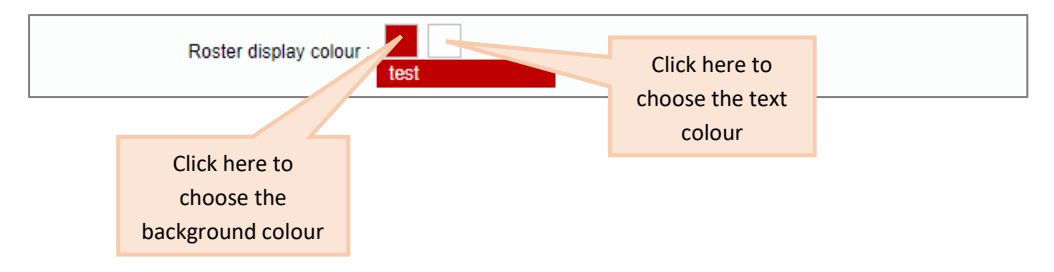

Clicking on either display colour boxes will bring up the following screen:

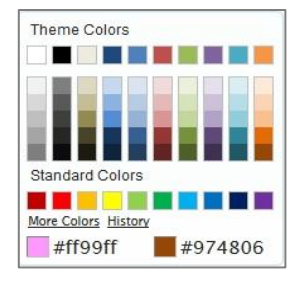

To bring up more colours, click on the circled area below:

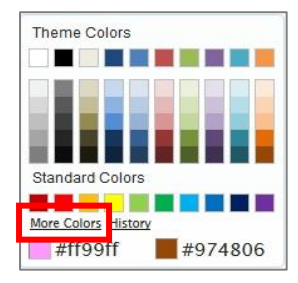

This will bring up the following screen:

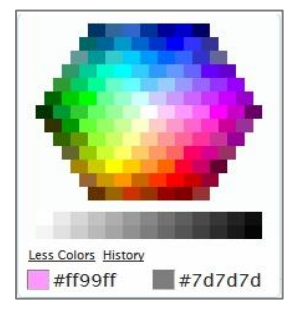

#### Select your desired colours.

10. Tick any of the following boxes if they apply:

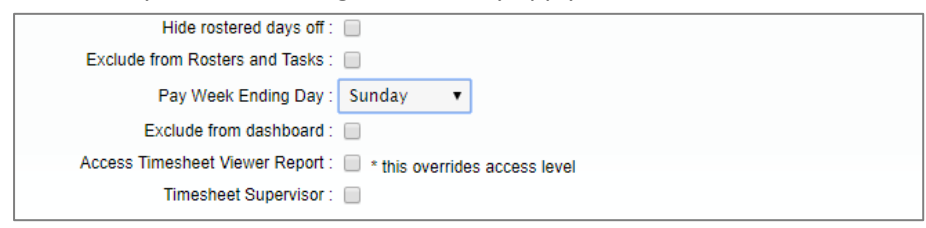

#### 11. Ensure the *Pay Week Ending Day* is correct:

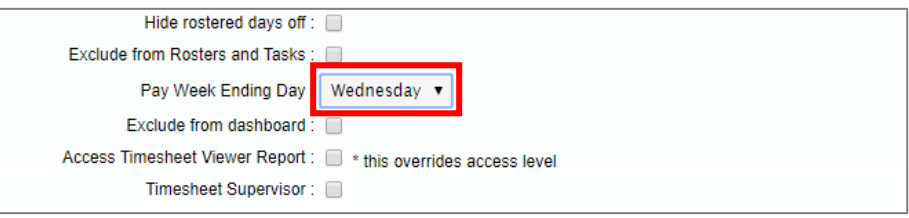

#### 12. Click *Add*:

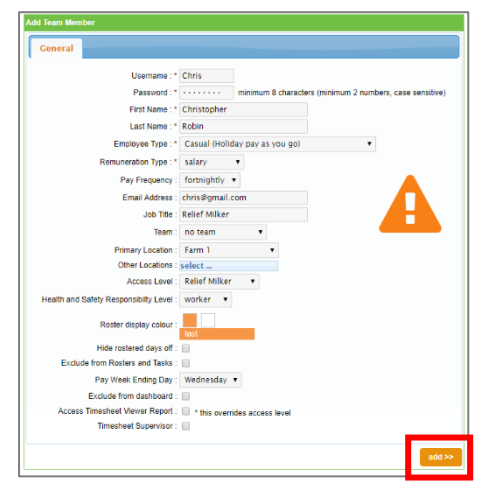

# The following tabs will appear:

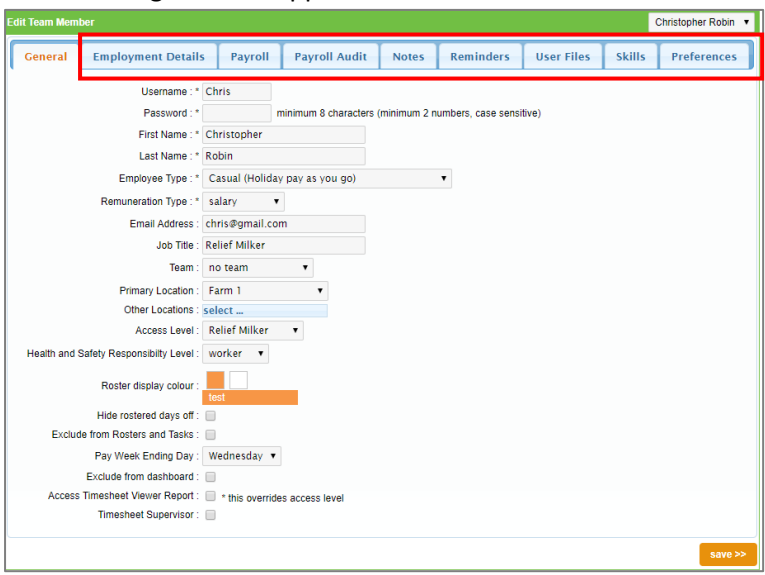

#### 13. Click on the *Employment Details* tab:

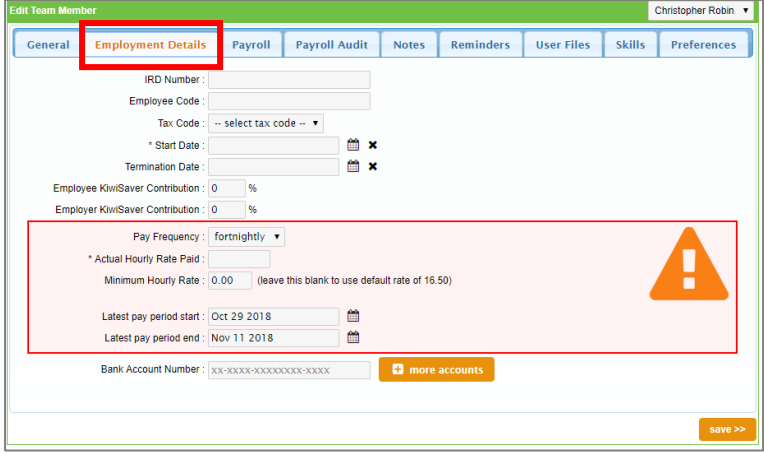

14. Enter the *IRD Number*, *Tax Code*, and *Bank Account Number* (if you have the Payroll module):

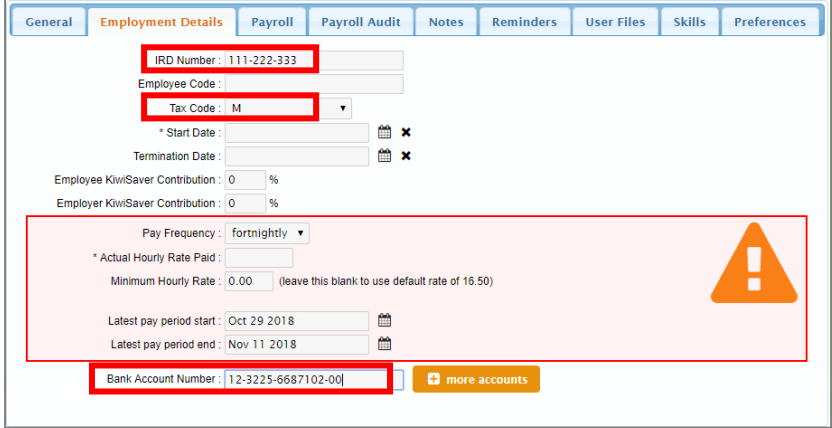

# 15. Enter an *Employee Code* (if applicable)

Employee Code: 1039

#### 16. Enter in the *Start Date*:

```
∰
* Start Date: Nov 01 2018
                                        ×
```
### 17. Select the applicable KiwiSaver option:

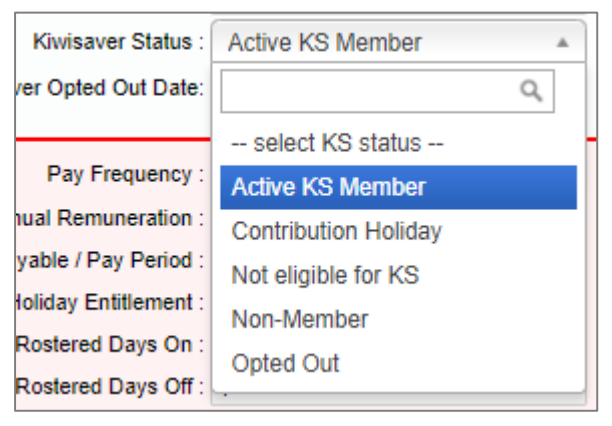

### 18. If applicable, enter in the KiwiSaver Contributions:

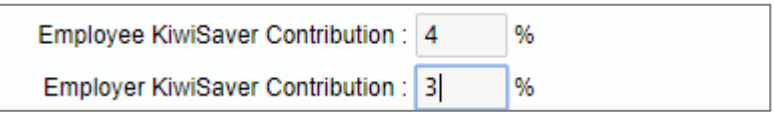

#### 19. If applicable, enter in the *KiwiSaver Opted Out Date*:

Kiwisaver Opted Out Date:

#### 20. Enter in the *Actual Hourly Rate Paid*:

# *NB: This must include the 8% Holiday pay i.e. an hourly rate of \$17.70 will be entered as \$19.12*

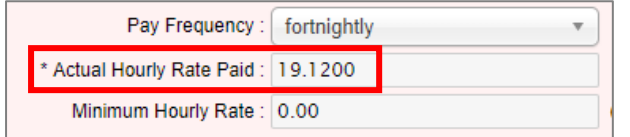

21. Change the *pay period start and end* dates (if applicable) by clicking on the calendar icons:

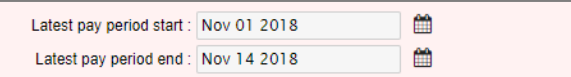

# 22. Click *Save*:

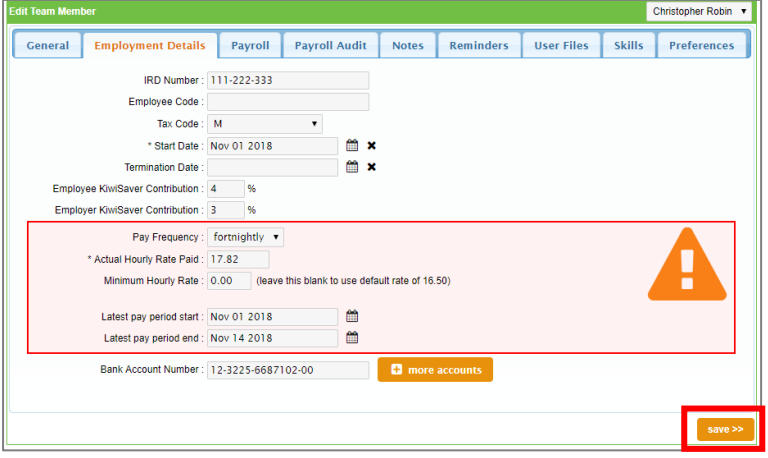

### 23. If you have the Payroll module, click on the *Payroll* tab:

*NB: If you don't have the Payroll module, you have finished setting up your team member*

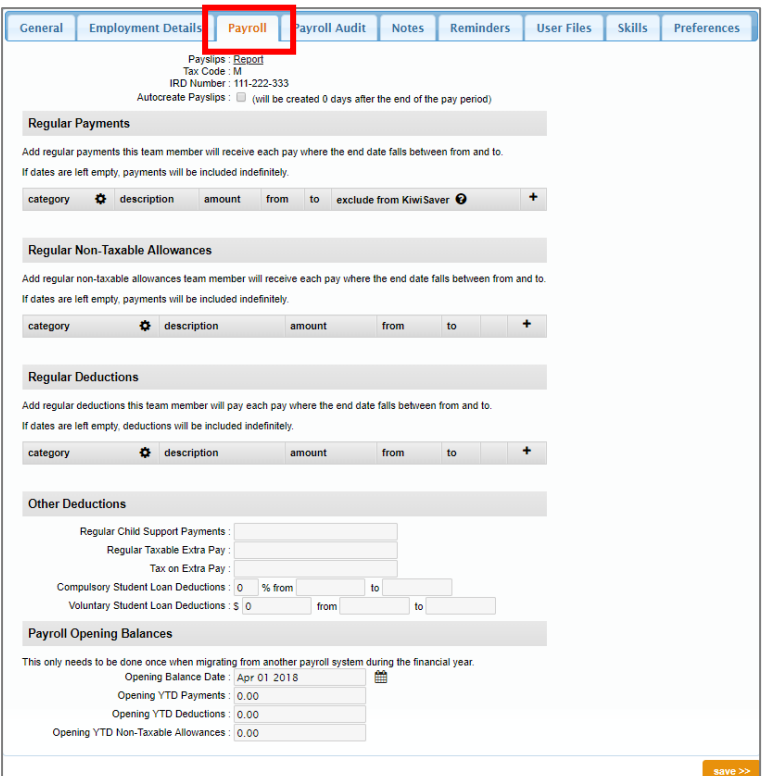

24. Add in any *Regular Payments*, *Non-taxable Allowances*, and/or *Regular Deductions* by clicking on the plus icon:

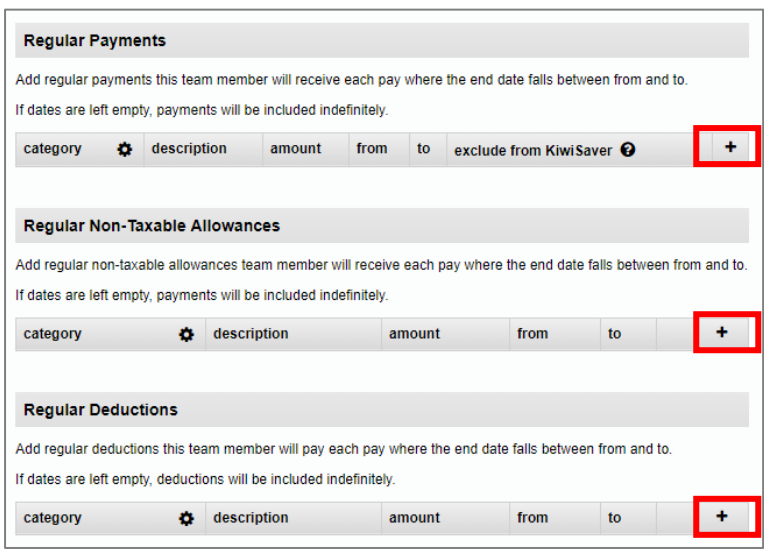

25. Enter in *Child Support Payments* or extra *Student Loan Deductions* (if applicable):

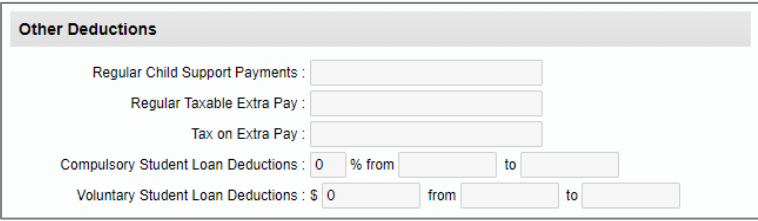

26. Enter in *Year to Date* figures (if applicable):

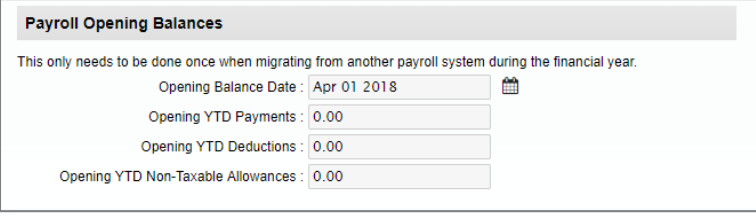

# 27. Click *Save:*

# *NB: if you need to add prior pay periods, please click [here.](https://c3.timesmart.co.nz/_cms/assets/Uploads/Adding-Prior-Pay-Periods2.pdf)*

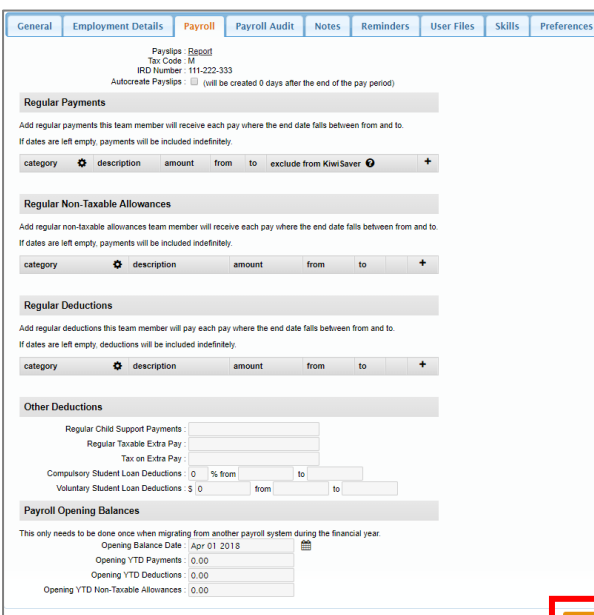